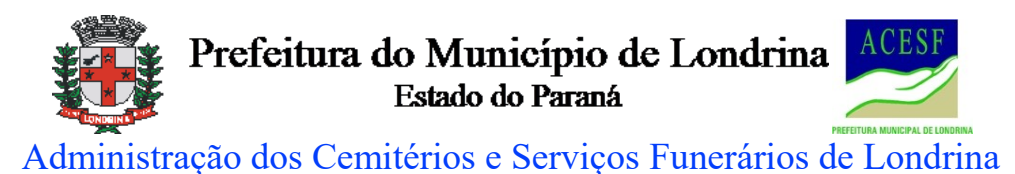

**ACESF**

# **MANUAL DE PETICIOAMENTO ELETRÔNICO ACESF: Solicitação de Parcelamento de Débitos**

Para iniciar a Solicitação será necessário cadastro como usuário externo no SEI. Para maiores informações sobre cadastramento acessar o Manual de Usuário Externo disponível em: [http://www1.londrina.pr.gov.br/dados/images/stories/Storage/sec\\_gestao/dgiap/manual\\_usuari](http://www1.londrina.pr.gov.br/dados/images/stories/Storage/sec_gestao/dgiap/manual_usuario_externo_sei_pml_formatado.pdf) [o\\_externo\\_sei\\_pml\\_formatado.pdf](http://www1.londrina.pr.gov.br/dados/images/stories/Storage/sec_gestao/dgiap/manual_usuario_externo_sei_pml_formatado.pdf)

Efetuado o cadastro acesse o link: [https://sei.londrina.pr.gov.br/sei/controlador\\_externo.php?acao=usuario\\_externo\\_logar&acao](https://sei.londrina.pr.gov.br/sei/controlador_externo.php?acao=usuario_externo_logar&acao_origem=usuario_externo_gerar_senha&id_orgao_acesso_externo=0) origem=usuario\_externo\_gerar\_senha&id\_orgao\_acesso\_externo=0

# **1) NOVA SOLICITAÇÃO (PETICIONAMENTO NOVO)**

- Fazer login como "USUÁRIO EXTERNO";
- Clicar em "Peticionamento Processo novo"

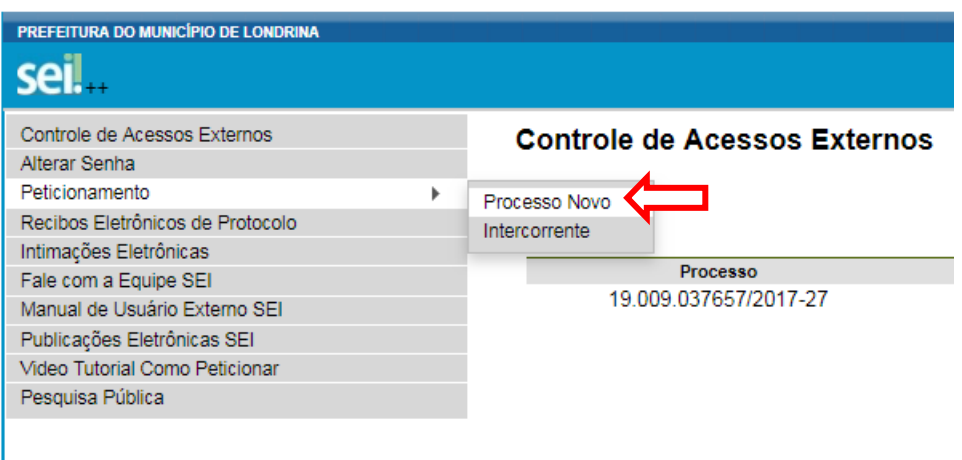

• Escolher o Tipo do Processo: "ACESF: Solicitação de Parcelamento de Débitos"

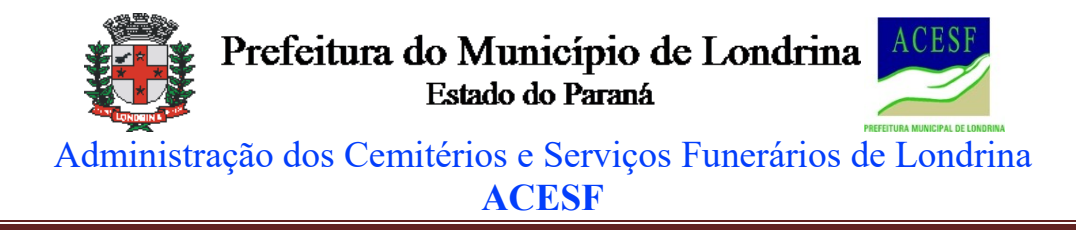

Peticionamento de Processo Novo

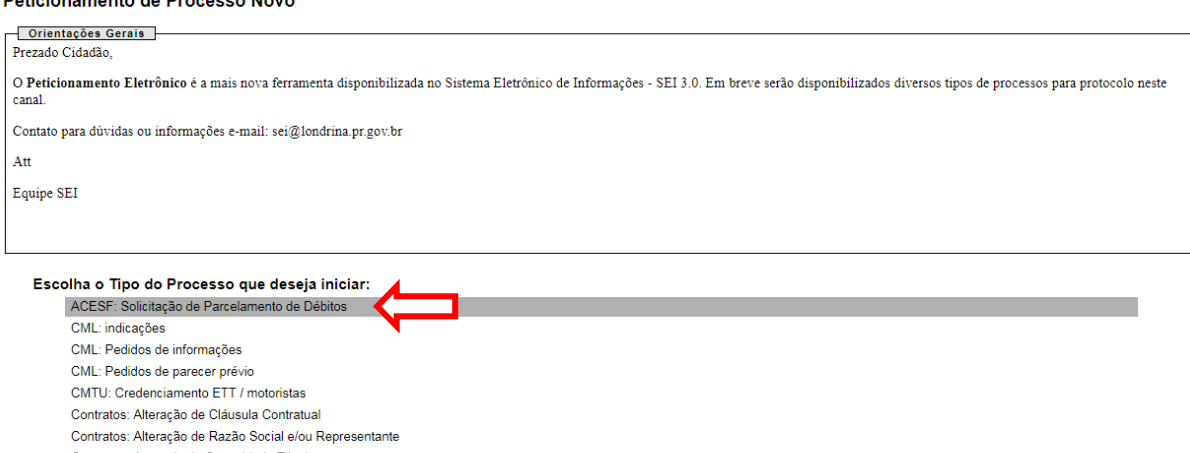

Contratos: Atestado de Capacidade Técnica Contratos: Cancelamento de Ata/Lote/Item

# **2) FORMULÁRIO DE PETICIONAMENTO**

• Colocar a descrição do parcelamento Por exemplo: Parcelamento de débitos com funeral

#### Peticionamento de Processo Novo

Tipo de Processo: ACESF: Solicitação de Parcelamento de Débitos

Orientações sobre o Tipo de Processo Processo destinado à solicitação de Parcelamento de débitos pendentes com a Acesf. Maiores informações no telefone (43) 3372-7850. Site: http://acesf.londrina.pr.gov.br Formulário de Peticionamento Especificação (resumo limitado a 50 caracteres): Parcelamento de débitos com funeral Interessado: ?

# **3) DOCUMENTOS**

### **DOCUMENTO PRINCIPAL**

• Clicar em Documento Principal: "ACESF: Solicitação de Parcelamento"

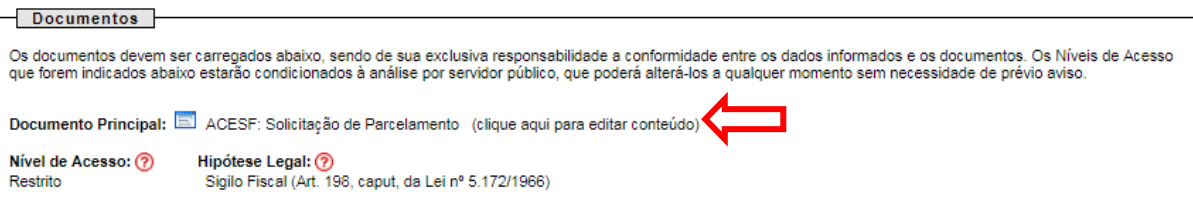

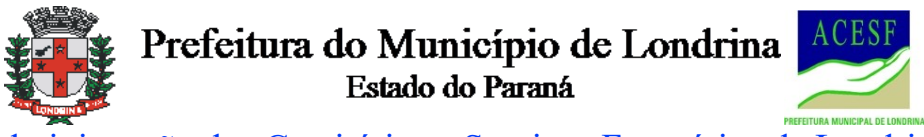

Administração dos Cemitérios e Serviços Funerários de Londrina **ACESF**

 $\boxed{\text{Sahvar}}\begin{bmatrix} \begin{array}{c} \begin{array}{c} \end{array} \\ \end{array} \begin{array}{c} \end{array} \begin{bmatrix} \end{array} \begin{array}{c} \end{array} \begin{array}{c} \end{array} \begin{array}{c} \end{array} \begin{array}{c} \end{array} \begin{array}{c} \end{array} \begin{array}{c} \end{array} \begin{array}{c} \end{array} \begin{array}{c} \end{array} \begin{array}{c} \end{array} \begin{array}{c} \end{array} \begin{array}{c} \end{array} \begin{array}{c} \end{array} \begin{array}{c} \end{array} \$ Estilo

ACESF - SOLICITAÇÃO DE PARCELAMENTO

O abaixo qualificado, vem manifestar interesse de Parcelamento de Débitos com a ACESF:

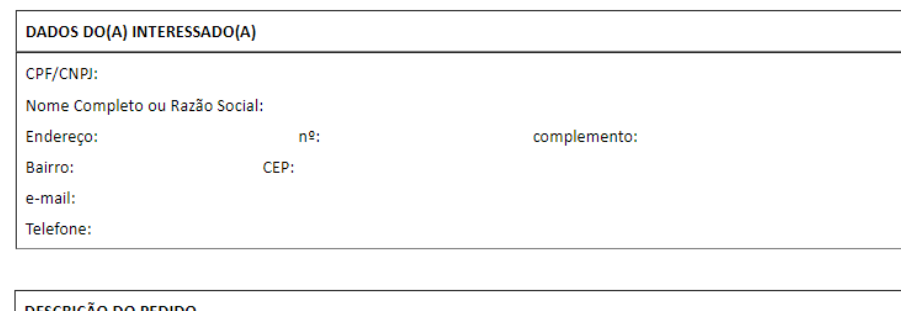

Fica o solicitante ciente das implicações legais deste documento, ressaltando que a Solicitação de Parcelamento somente se efetivará após a assinatura do TERMO DE NEGOCIAÇÃO e o pagamento da 1ª (primeira) parcela do acordo efetivado (ou quitação total) conforme Decreto Municipal xxxx.

• Preencher todos os dados solicitados. Após clicar em Salvar no canto superior, esquerdo da tela.

#### **DOCUMENTOS ESSENCIAIS**

- Anexar os Documentos Essenciais (indispensáveis), no caso documentos pessoais podendo ser:
	- o CPF/RG
	- o CNH
	- o Outro documento de identificação com foto

(X) Venho solicitar extrato sintético de débitos referente ao CPF/CNPJ informado.

- Selecionar o "Tipo de Documento" e preencher uma breve descrição do Tipo de Documento em "Complemento do Tipo de Documento" (Por exemplo – CNH);
- Indicar o Formato do Documento. No caso de digitalizado indicar o tipo de conferência;
- Clicar em "Escolher o Arquivo", selecionar um arquivo em formato pdf e clicar em Adicionar.
	- o Atenção: o anexo dos documentos essenciais é imprescindível para a continuidade do peticionamento.

### **DOCUMENTOS COMPLEMENTARES**

- Anexar os Documentos Complementares (se houver), por exemplo: o Procuração
- Selecionar o "Tipo de Documento", escolher o documento (Por exemplo Procuração) e preencher uma breve descrição do Tipo de Documento em "Complemento do Tipo de Documento;

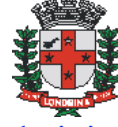

Prefeitura do Município de Londrina Estado do Paraná

Administração dos Cemitérios e Serviços Funerários de Londrina

# **ACESF**

- Indicar o Formato do Documento. No caso de digitalizado indicar o tipo de conferência;
- Clicar em "Escolher o Arquivo", selecionar um arquivo em formato pdf e clicar em Adicionar.

## **4) PETICIONAR/FINALIZAR**

- Após tudo preenchido e anexado, clicar em Peticionar
- Selecionar o cargo (Exemplo: **concessionário, responsável financeiro, contratante, procurador**)
- Colocar a mesma senha do login inicial e clicar em assinar.

### Concluir Peticionamento - Assinatura Eletrônica

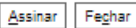

A confirmação de sua senha de acesso iniciará o peticionamento e importa na aceitação dos termos e condições que regem o processo eletrônico além do disposto no credenciamento prévio, e na assinatura dos documentos nato-digitais e declaração de que são autênticos os digitalizados sendo responsável civil penal e administrativamente nelo uso indevido. Ainda, são de sua exclusiva responsabilidade: a conformidade entre os dense informados e os documentos; a conservação dos originais em papel de documentos digitalizados até que decaia o direito de revisão dos atos praticados no processo, para que, caso solicitado, sejam apresentados para qualquer tipo de conferência; a realização por meio eletrônico de todos os atos e comunicações processuais com o próprio Usuário Externo ou, por se de que os atos processous com o proprio os ano careno ou, por seu miembro, com a entrado se tempestivos os praticados até as<br>23h59min59s do último dia do prazo, considerado sempre o horário oficial de Brasília, independent periódica ao SEI, a fim de verificar o recebimento de intimações eletrônicas

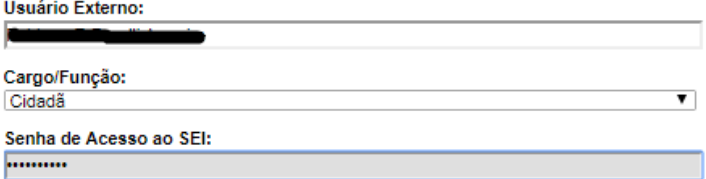

### **PETICIONAMENTO INTERCORRENTE**

- Caso haja necessidade de envio/anexo de mais algum documento complementar ao Processo já em andamento, demandado pela ACESF;
- Clicar em "Peticionamento Intercorrente"

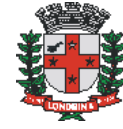

Prefeitura do Município de Londrina Estado do Paraná

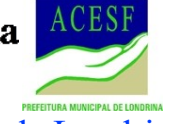

Administração dos Cemitérios e Serviços Funerários de Londrina

**ACESF**

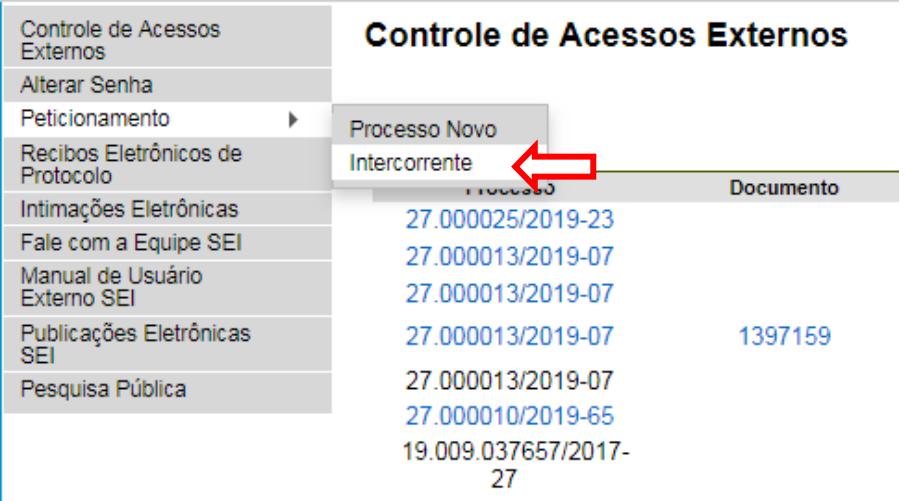

• Preencher o número do Processo, "Validar", "Adicionar";

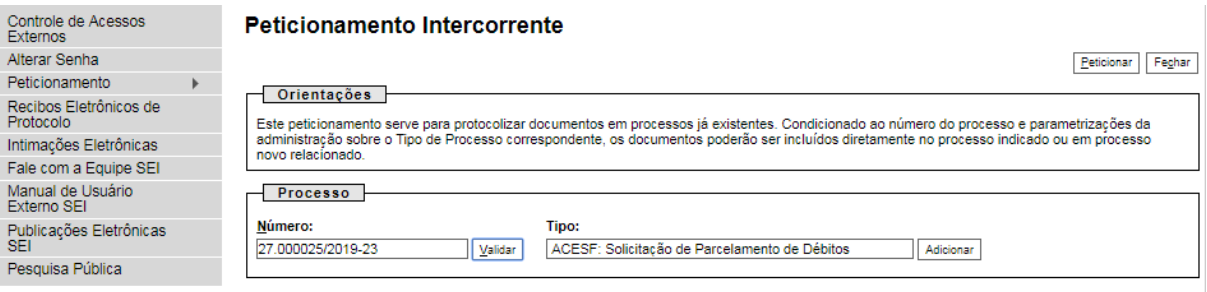

- $Peticionar Feçhar$ </u>
- Após seguir os mesmos passos de "DOCUMENTOS" de um Processo novo.